## **INSTALLER DE NOUVELLES POLICES sur son ordinateur**

Pour cela, c'est très simple.

1 – Créer un nouveau dossier intitulé « Polices » sur votre bureau (ou ailleurs, l'important c'est de pouvoir retrouver ce fichier ensuite facilement dans votre PC)

2 - Vous pouvez aller chercher gratuitement des polices en allant sur le site internet [www.dafont.com](http://www.dafont.com/) – il y a des milliers de modèles gratuits et libres de droit à télécharger

Celles-ci s'enregistrent automatiquement dans le dossier des téléchargements en .zip

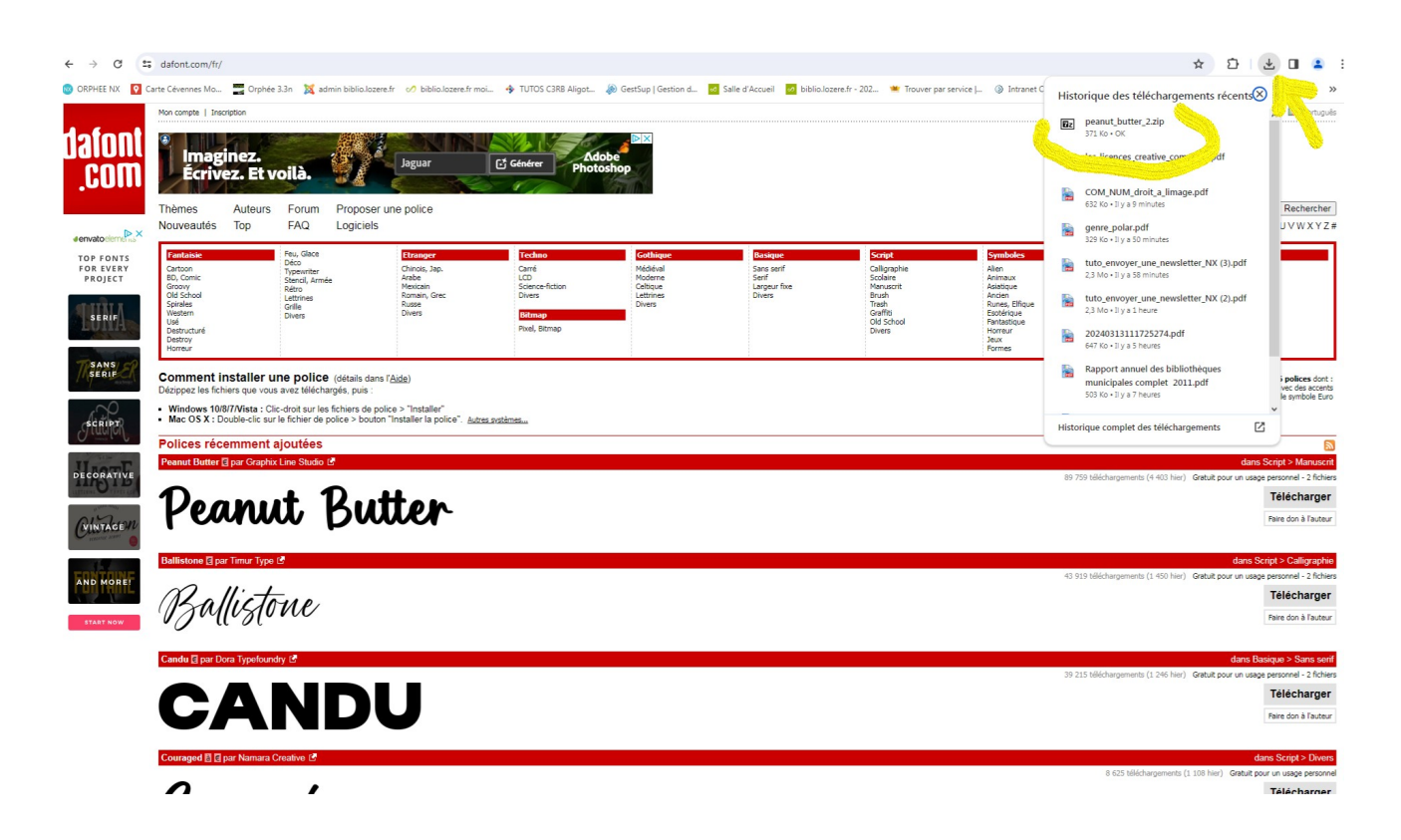

3 – Ouvrir le fichier avec Z-zip File Manager (ou WinRAR) Sélectionner les fichiers contenus dans ce dossier qui se finissent par.ttf ou .otf et cliquez sur

Extraire **-**

4 – Une nouvelle fenêtre s'ouvre

Cliquer sur les trois petits points à droite […] pour aller chercher, dans l'ordinateur, le dossier Polices que vous avez créé à l'étape 1 puis cliquez sur OK

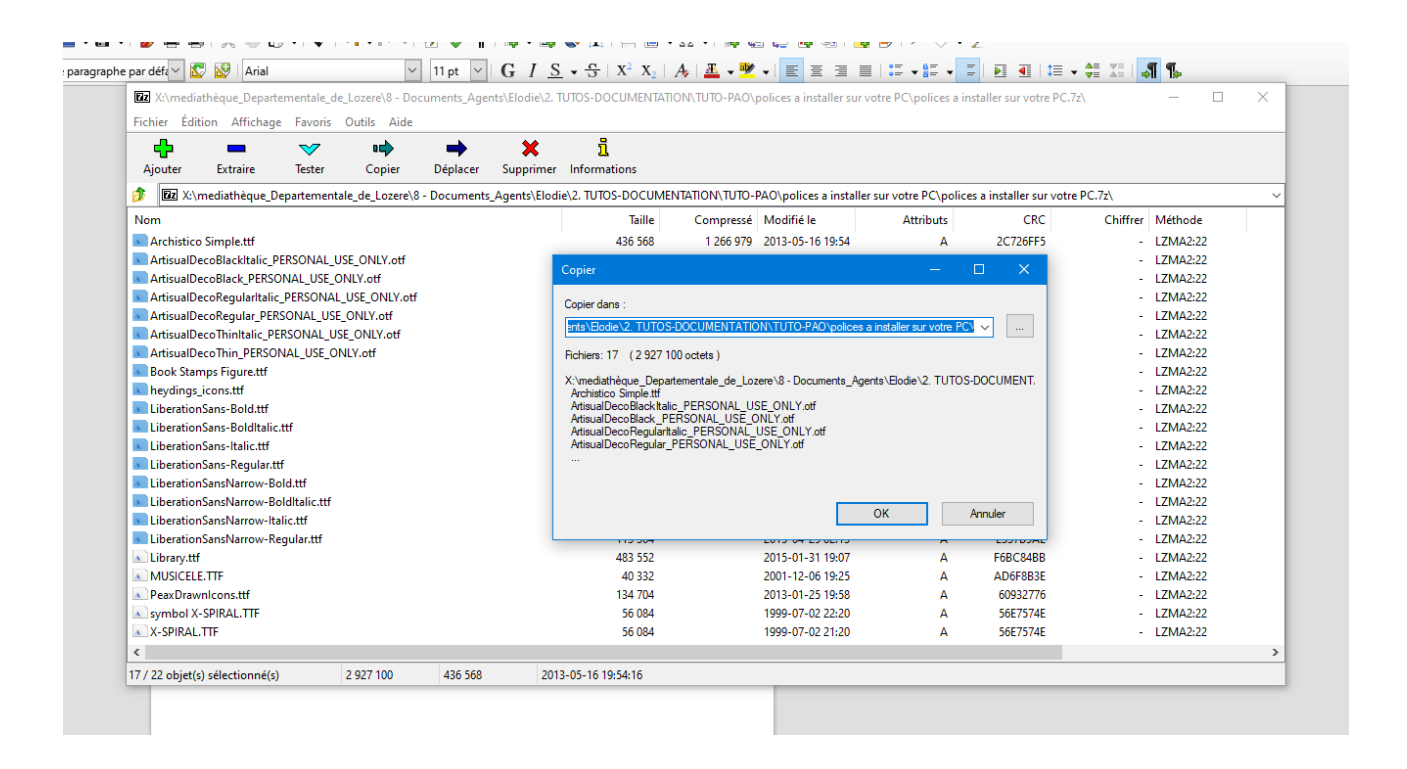

5 - Allez ensuite sur le bureau et ouvrez ce fichier « Polices ». A l'intérieur se trouvent désormais tous vos fichiers .otf et .ttf

6 – Sélectionnez les tous en cliquant sur Ctrl +A. puis Clic Droit > Installer (ou Installer pour tous les utilisateurs)

7 – A présent, vous pouvez ouvrir le document .odg avec Word ou Open Office, les polices ont été incrémentées dans votre ordinateur